# SZABLONY KOMUNIKATÓW

# **SPIS TREŚCI**

<span id="page-0-0"></span>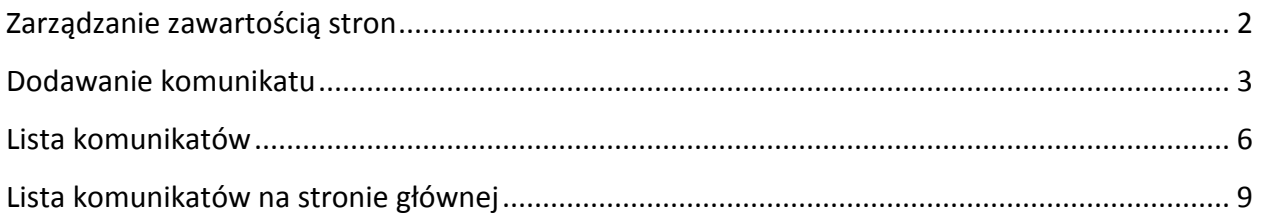

## **ZARZĄDZANIE ZAWARTOŚCIĄ STRON**

Istnieją dwa sposoby na dodanie nowego szablonu strony głównej do portalu. Zalecamy korzystanie z pierwszego z nich.

Po najechaniu myszką na napis **'Zarządzaj'** w lewym, górnym rogu strony wybieramy opcję **'Zawartość'**.

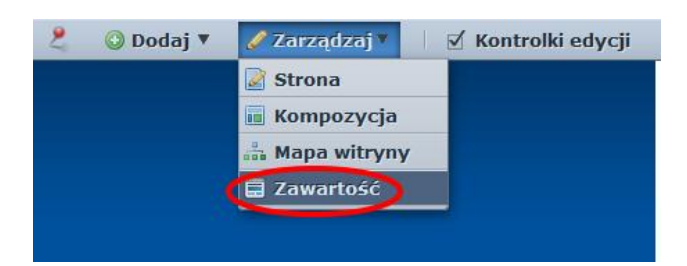

Po lewej stronie odnajdujemy **'Zawartość stron'**.

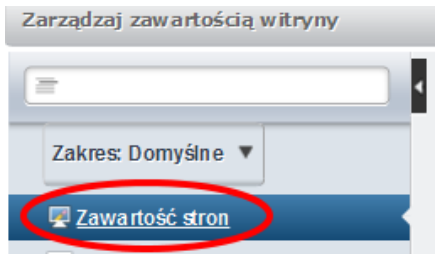

Jest też inny sposób na wejście do zarządzania zawartością stron. W tym celu należy najechać myszką na napis **'Strony'** w prawym, górnym rogu okna przeglądarki i wybrać **'Panel sterowania'** w wysuwanym menu.

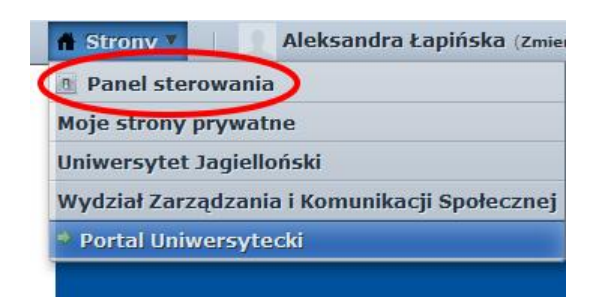

Następnie z menu po lewej stronie wybieramy **'Zawartość stron'**.

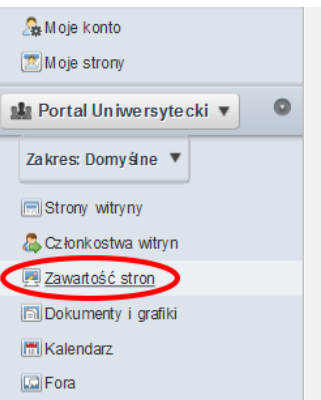

Znajdujemy się teraz w tym samym miejscu, w którym byliśmy po wejściu przez menu Zarządzaj > Zawartość.

## <span id="page-2-0"></span>**DODAWANIE KOMUNIKATU**

Z listy szablonów wybieramy **'02 – Komunikat (Globalny)'**.

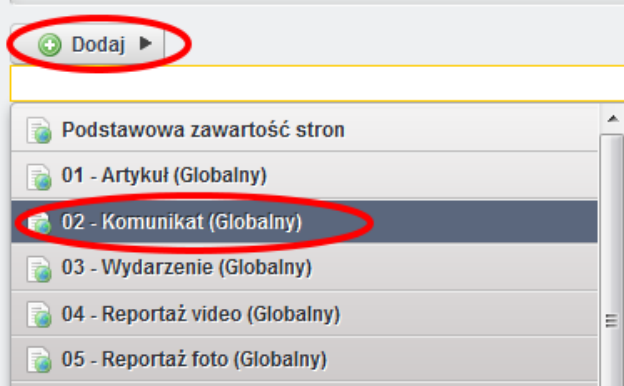

Po wybraniu szablonu wyświetli się nam formularz edycji nowej treści z konkretnymi polami. W pierwszym polu formularza wpisujemy nazwę pod jaką treść będzie widoczna w bazie zawartości stron.

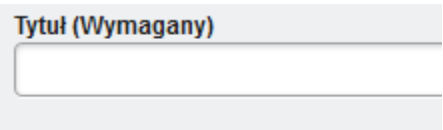

W polu **'tytul'** podajemy tytuł komunikatu, a w pole **'streszczenie'** wpisujemy ewentualnie streszczenie komunikatu.

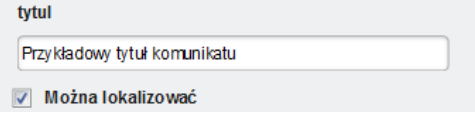

W kolejnym etapie wpisujemy nazwę nagłówka komunikatu w polu '**naglowek**'.

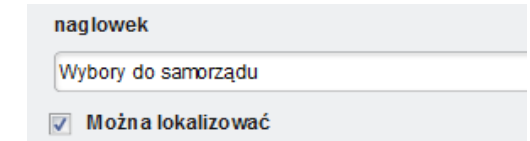

Nasz artykuł może składać się z kilku różnych treści oznaczonych różnymi nagłówkami. Aby móc dodać kolejne treści, na prawo od napisu **'naglowek'**, klikamy zieloną ikonkę plusa. Każdorazowe kliknięcie doda do naszego artykułu dodatkowe pola formularzy Nagłówek i Treść.

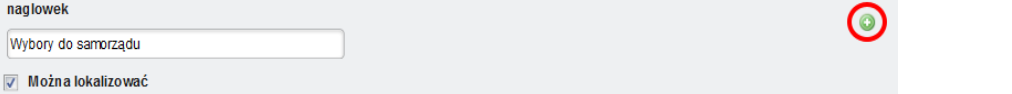

Niżej mamy możliwość wstawiania plików do naszego komunikatu. Plik należy wcześniej załadować do **Biblioteki dokumentów** (więcej w tutorialu Dodawanie plików).

W pole **'plik-tytul'** wpisujemy nazwę pliku, klikając '**Wybierz'** obok **'plik-link'** wybieramy żądany plik, natomiast w pole **'plik-rodzaj'** wpisujemy rodzaj naszego pliku (pdf, doc, xls, rtf). Dzięki temu, że wypełnimy pole **'plik-rodzaj'** obok linku do ściągnięcia naszego pliku pokaże się ikonka identyfikująca dane rozszerzenie.

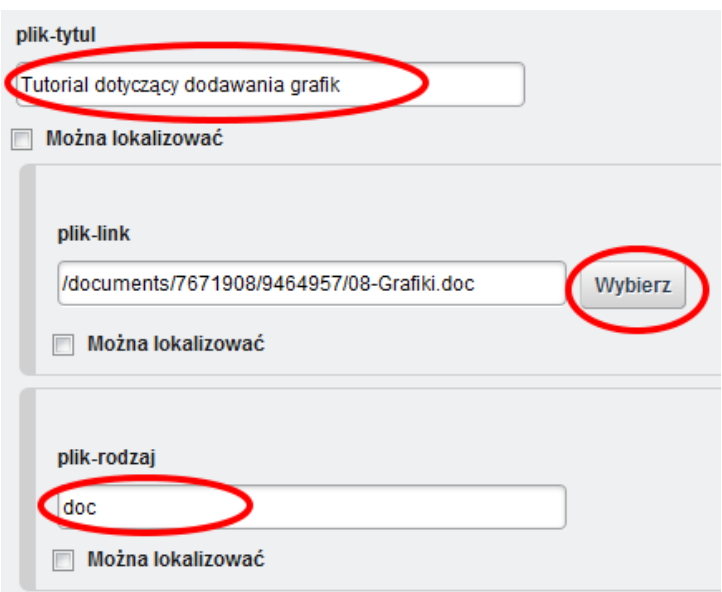

Dalej wpisujemy treść komunikatu oraz dodajemy ewentualne grafiki.

Po wprowadzeniu treści do pól formularza należy odpowiednio wypełnić część **'Streszczenie'**, do której odnośnik znajduje się po prawej stronie na górze strony.

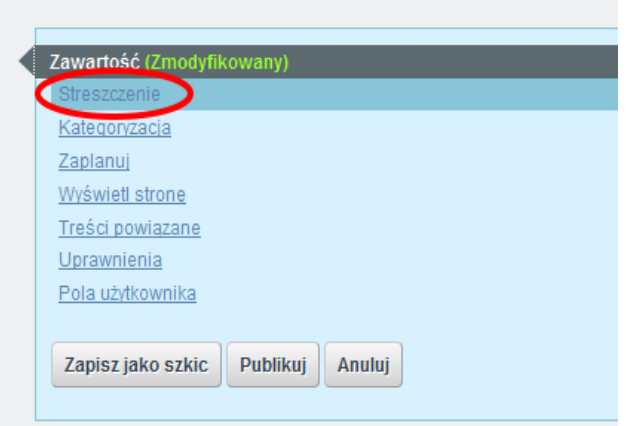

W polu **'Podsumowanie'** wpisujemy podsumowanie komunikatu. Jeżeli chcemy, by przy komunikacie wyświetlała się miniaturka, zaznaczamy checkbox **'Użyj miniaturki'**. Możemy wpisać URL miniaturki (kopiując go ze strony z naszym obrazkiem) lub dodać obrazek z dysku. Dobrze, jeśli grafika będzie mieć odpowiednie rozmiary – 70 x 56 pikseli. Proszę pamiętać, by grafika miała odpowiednie rozmiary.

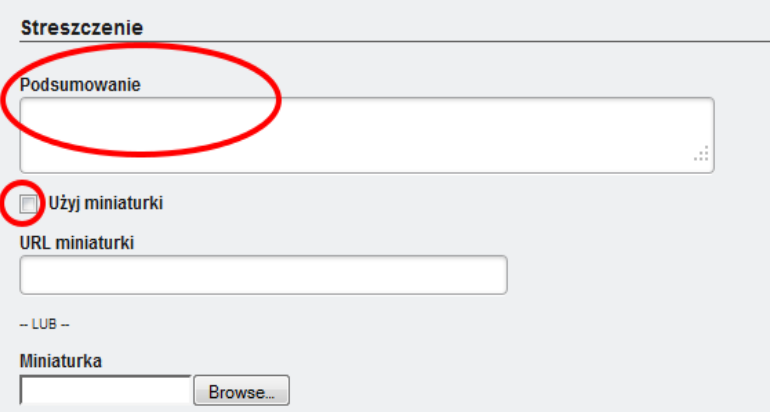

Następnie należy odpowiednio wypełnić '**Kategoryzację**'.

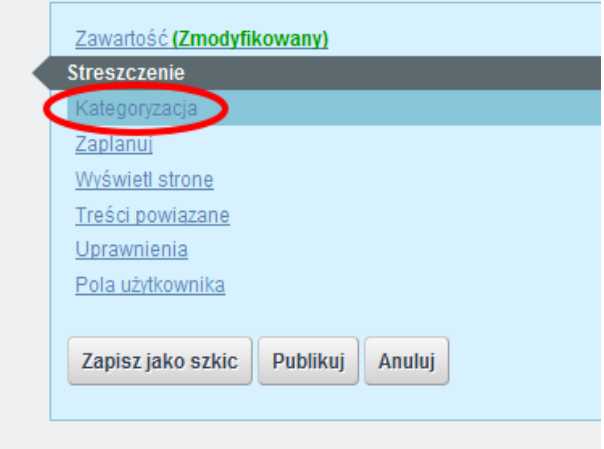

Wybieramy **Typ: 'Komunikaty'**. W polu **'Tagi'** wpisujemy lub wybieramy (za pomocą przycisku **'Wybierz'**) interesujące nas tagi.

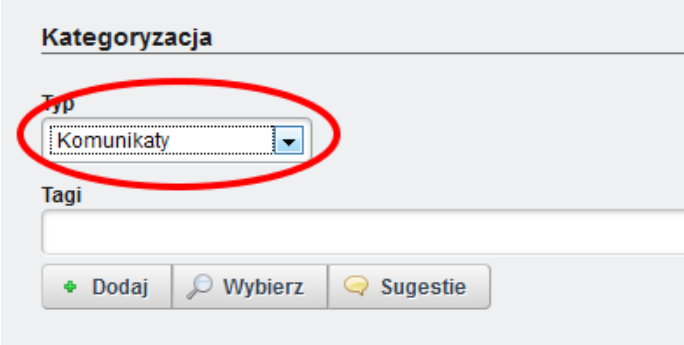

Jeżeli wybierzemy tag:

Studenci – komunikat ten pojawi się na stronie: <http://www.uj.edu.pl/studenci/komunikaty> oraz <http://www.uj.edu.pl/dydaktyka/komunikaty>

**Doktoranci** – komunikat pojawi się: <http://www.uj.edu.pl/doktoranci/komunikaty>

**Pracownicy** – komunikat pojawi się na: <http://www.uj.edu.pl/pracownicy/komunikaty>

Po zakończeniu dodawania treści zapisujemy i publikujemy cały artykuł.

#### <span id="page-5-0"></span>**LISTA KOMUNIKATÓW**

Z listy szablonów wybieramy **'15 – Lista komunikatów (Zasoby globalne)'**.

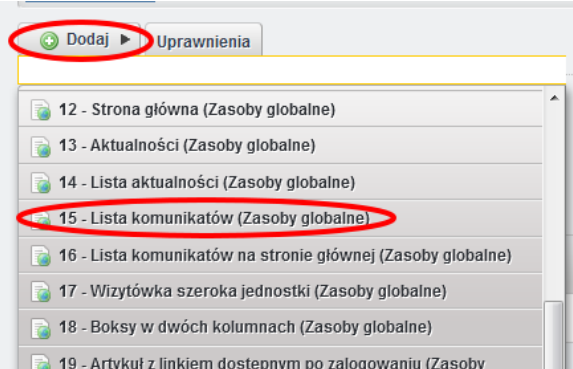

W pole **'Nazwa (Wymagane)'** wpisujemy nazwę, pod jaką treść będzie widoczna w bazie zawartości stron.

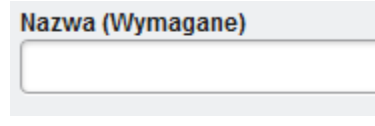

**'tytul'** to nazwa naszej strony, która będzie wyświetlana na jej początku.

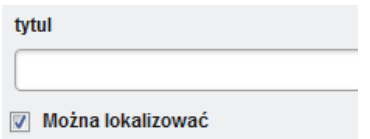

Następnie podajemy ilość ogłoszeń jaka ma się wyświetlać na jednej stronie.

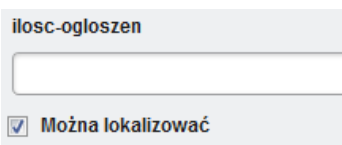

W polu **'Organizacje'** podajemy numery SAP organizacji których komunikaty mają się wyświetlać na naszej liście. W celu uzyskania listy numerów, które są Państwu potrzebne prosimy o wysłanie maila na adres [portal@uj.edu.pl](mailto:portal@uj.edu.pl). Na przykład dla Zespołu Portalu Uniwersyteckiego jest to numer 50029471. W przypadku kilku numerów podajemy je wymieniając po przecinku, bez spacji.

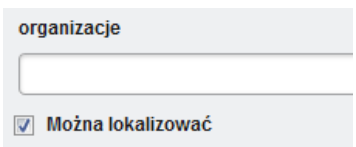

Grupy. W tym miejscu podajemy ID witryn, z których mają pochodzić komunikaty. W celu odnalezienia ID witryny wchodzimy do Panelu Sterowania i w menu po lewej stronie odnajdujemy **'Witryny'**.

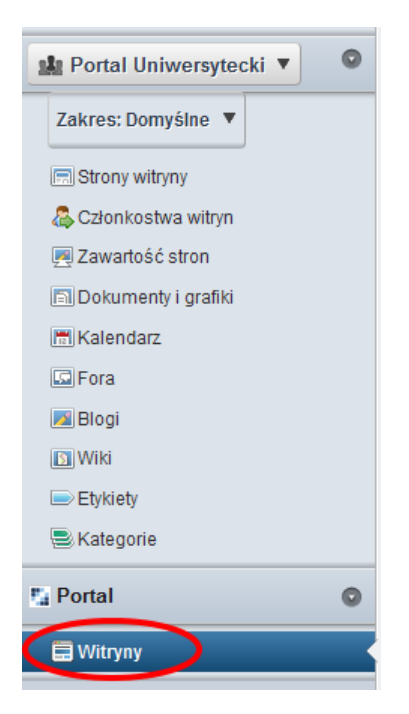

Z listy witryn wybieramy tą, której ID jest nam potrzebne klikając na jej nazwę. ID witryny wyświetla się na dole. Kopiujemy ten numer i wklejamy w pole **'grupy'**.

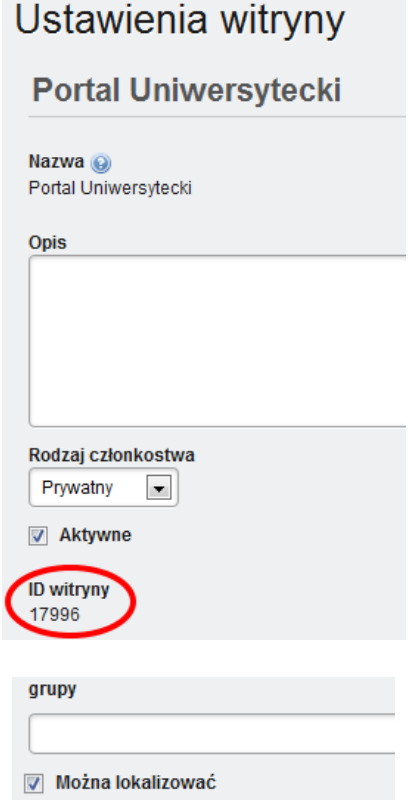

Jeśli nie mają Państwo podstrony **'Witryny'** w swoim panelu sterowania prosimy o kontakt [\(portal@uj.edu.pl\)](mailto:portal@uj.edu.pl) – podamy odpowiednie ID.

W polu **'tag'** podajemy listę tagów (zwanych również etykietami), np. pracownicy.

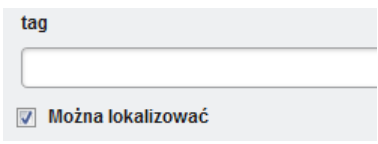

W tym miejscu podajemy jaka informacja ma się pokazywać użytkownikom w przypadku braku komunikatów, np. "Brak komunikatów.".

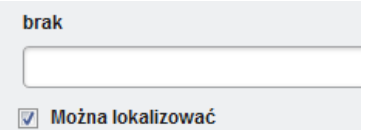

#### <span id="page-8-0"></span>**LISTA KOMUNIKATÓW NA STRONIE GŁÓWNEJ**

Z listy szablonów wybieramy **'16 – Lista komunikatów na stronie głównej (Zasoby globalne)'**.

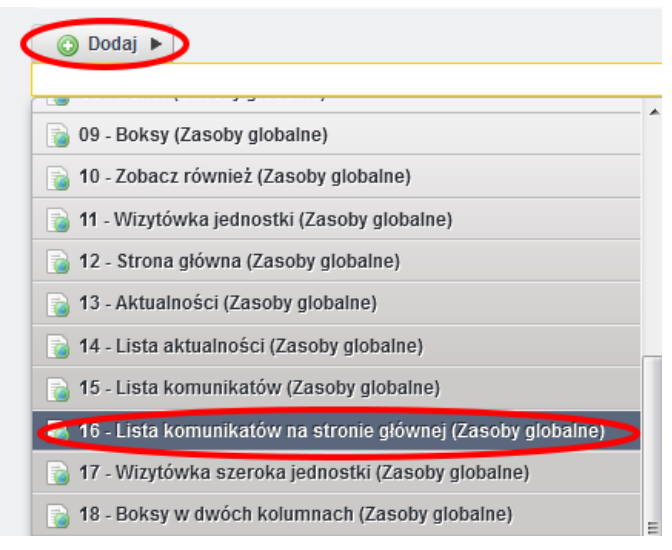

Wypełniamy wszystkie pola zgodnie z opisami podanymi wyżej, w części "Lista komunikatów".

W pole **'adres-portletu'** wstawiamy adres naszego portletu dodając na początku wyrażenie: @layout\_set\_friendly\_url@.

Jak znaleźć adres portletu? Wchodzimy na stronę, na której mają być wyświetlane nasze komunikaty, np. [www.portal.uj.edu.pl/aktualnosci](http://www.portal.uj.edu.pl/aktualnosci). Wchodzimy w edycję treści, która zawiera listę komunikatów, klikając na przycisk (znajduje się ona pod treścią). Następnie klikamy **'Powrót'** po prawej stronie (jak na poniższym obrazku).

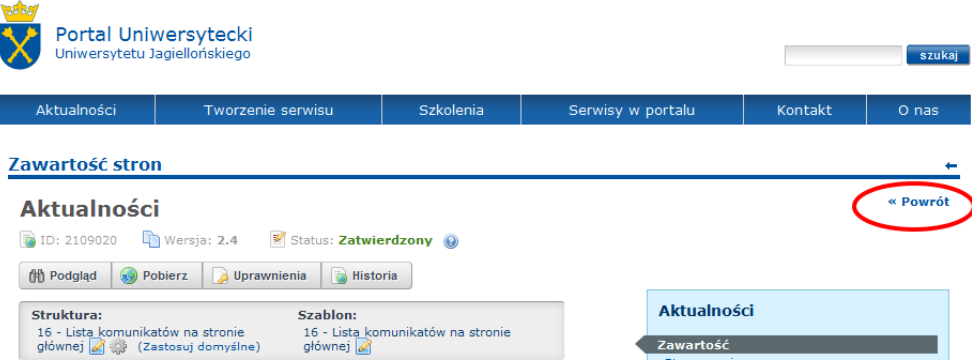

Z okna przeglądarki kopiujemy adres, który się tam wyświetlił, ale bez początkowego adresu – czyli zaczynamy od tekstu, który jest po "uj.edu.pl".

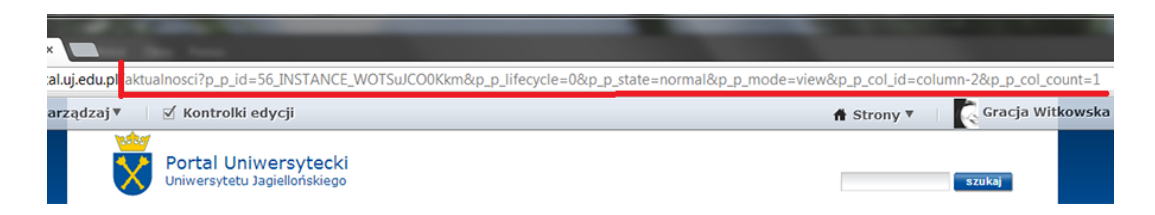

Wklejamy tekst do pola **'adres-portletu'**, po napisie @layout\_set\_friendly\_url@.

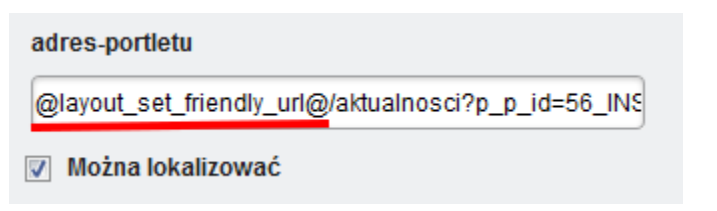